## Student Portal – How to Login Guide

## **Redeem Invitation Code**

Students would go to the following web address and press **Redeem Invitation** Code – <u>https://vle.bromcomcloud.com/</u>

|                 | ent Portal                                                                             |  |  |  |
|-----------------|----------------------------------------------------------------------------------------|--|--|--|
| STUDENT         | LOGIN ———                                                                              |  |  |  |
| School ID       |                                                                                        |  |  |  |
| Username        | 4                                                                                      |  |  |  |
| Password        |                                                                                        |  |  |  |
|                 | Remember School ID and Username<br>Forgotten Login Details?<br>Redeem Invitation Code? |  |  |  |
| Logi            | Login                                                                                  |  |  |  |
|                 | Single Sign-On Providers                                                               |  |  |  |
| G Login with Go | <b>G</b> Login with <b>Google</b> Account                                              |  |  |  |
| Login with Mic  | rosoft Account                                                                         |  |  |  |

Student Portal Login Page

This will redirect them to the following page

- https://vle.bromcomcloud.com/Auth/RedeemInvitationCode

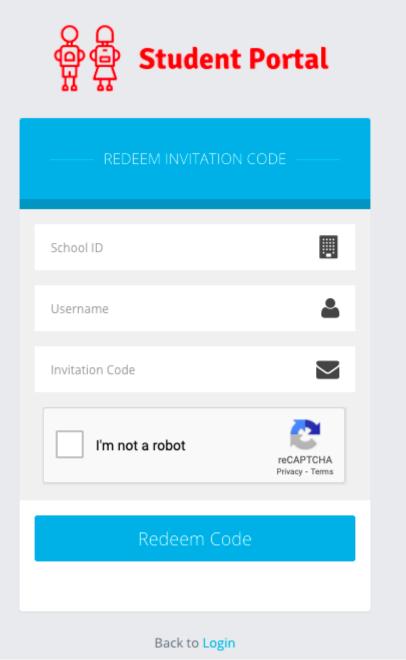

Student Portal Redeem Invitation Code page

From here, they will enter the following **3 pieces of information** they received from their School

- School ID This is the same for all Students at your School
- **Username** Unique to each Student
- o Invitation Code Unique to each Student

School ID: **40007** Username: **Kutlay3042** Invitation Code: **EB7AC21E4E** 

Example details received via Email

Once everything is entered, tick '**I'm not a Robot'** and click **Redeem Code** (unless you are a Robot).

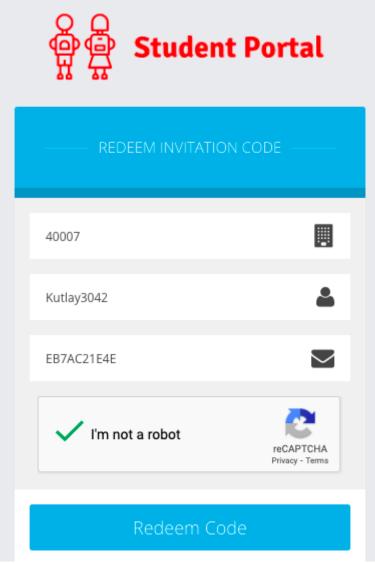

Example details entered

## Create a Password

This will then take the **Students** to the next step where they will enter a valid **Email Address** and **CREATE a Password** of their choice, before pressing **Setup Account**.

**Note:** The password is used to log in moving forward so it is crucial to remember this.

| Student Por           |                   |  |
|-----------------------|-------------------|--|
| SETUP ACCOUNT DETAILS |                   |  |
| Hi, Bromcom Testing   |                   |  |
| Email                 | $\mathbf{\Sigma}$ |  |
| Confirm Email         | $\mathbf{\Sigma}$ |  |
| Password              |                   |  |
| Confirm Password      |                   |  |
| Setup Account         |                   |  |

Next stage – Pre entering

Email/Password

Note: When creating the Password, it must contain all of the following.

Password must have 8 or more characters 1 uppercase character 1 numeric character 1 special character 1 lowercase character

A weak example would be Password1\$

A strong example would be PaS5W0rd\_\$

Once an Email and strong Password are entered, press Setup Account.

| ઙૣૢૢૢૢૢૢૢૢૢૢૢૢૢૢૢ<br>ઌૢૢૢૢૢ Student Portal |    |  |  |  |
|--------------------------------------------|----|--|--|--|
| SETUP ACCOUNT DETAILS                      |    |  |  |  |
| Hi, Bromcom Testing                        |    |  |  |  |
| testing@bromcom123.com                     |    |  |  |  |
| testing@bromcom123.com                     |    |  |  |  |
|                                            |    |  |  |  |
|                                            |    |  |  |  |
| Setup Account                              | Ne |  |  |  |

Email/Password

Next stage - Post entering

The **Student** should then receive a success message stating that the Account was successfully created.

They would then press **Back to Login**.

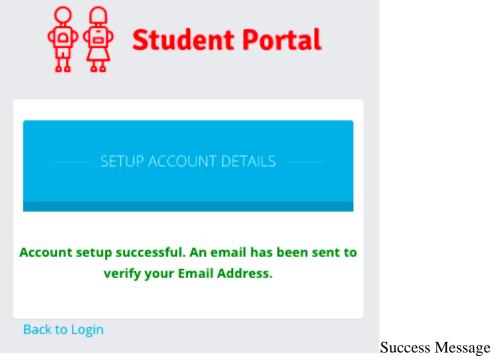

This will take them back to the original **Home Screen/Login Page** where they would now enter the following details and press **Login**:

## Log in the Student Portal

School ID – This is the same for all Students at your School Username – Unique to each Student Password – Unique to each Student, they have just created this in the previous steps

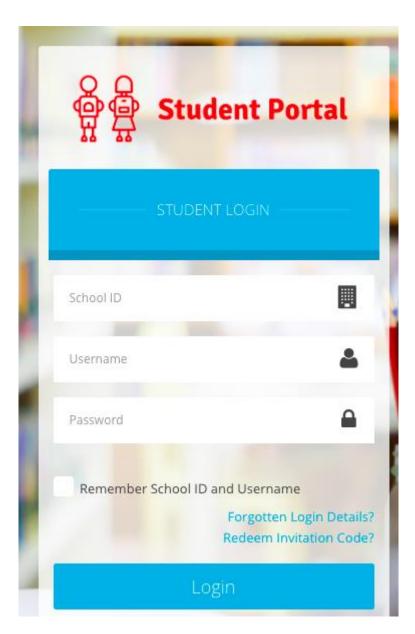

| Student Portal  | 😑 📥 Bromcom Helpdesk Test System |                          | 📞 🖂 👔 Bromcom Testing 🗸 🔅      |
|-----------------|----------------------------------|--------------------------|--------------------------------|
| Dashboard       | Dashboard Dashboard              |                          | YOU ARE HERE: Home > Dashboard |
| D My Subjects   | My Subjects More                 | My Timetable             | Reports More                   |
| O My Timetable  |                                  |                          |                                |
| Attendance      | No Subjects data found           | No Timetable data found  | No Reports found               |
| Assessment      |                                  |                          |                                |
| Behaviour       |                                  |                          |                                |
| Reports         | 📃 My Bookmarks 🛛 🐥 🔐 💼           | News                     |                                |
| Exam Timetables | Free TES resources               | Recent {0} News          | Is Bromcom Testing at school?  |
| 💌 Exam Results  | Google 🔟                         | No News data found       | No Attendance data found       |
| Homework        |                                  |                          |                                |
| Quizzes         | A Behaviour More                 | Assessment More          | Fram Results More              |
| Lesson Plans    | Behaviour More Behaviour         | Assessment More          | Exam Results More              |
| Group Forum     |                                  | No Assessment data found | No Exams Results data found    |
|                 | No Behaviour data found          |                          |                                |
|                 | © 2021 - Bromcom Computers Pic   |                          |                                |

Pressing **Login** will take the **Student** through to their account.